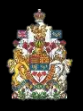

# **View Virtual Hearings**

As with in-person proceedings, virtual proceedings are open to the public and media. You will attend the proceeding in the "gallery" as you would in person, where you can watch and listen to the proceeding, but you will not be seen or heard. A broadcast screen will display either the name of the appeal that is currently being heard or indicate that the court is on an adjournment.

## **1. ACCESS THE LINK**

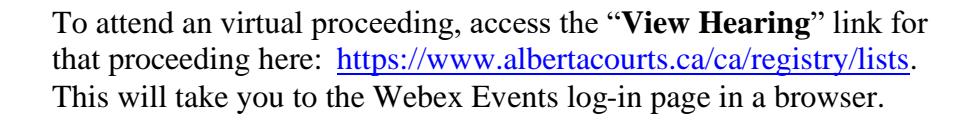

## **2. LOG-IN INFORMATION**

Enter your first and last name and email address. The password field should automatically populate. If not, or if you receive an error message saying the password is incorrect, enter the following: **abca**.

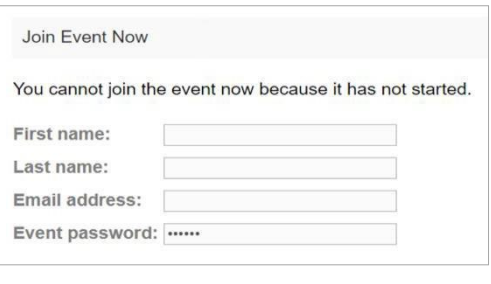

Complete the first name, last name, and email address. Take care here. This is how your name will appear on the screen during the proceeding.

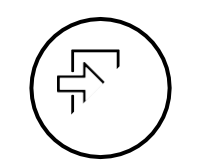

#### **3. JOIN**

Review the undertaking not to record or rebroadcast and then click 'Join Now'. You will then be connected to the virtual courtroom.

#### **FOR BEST PRACTICE TIPS**

See the tip sheet at

webex.com/content/dam/webex/eopi/assets/WebexMeetings\_BestPractices.pdf

#### **NOTE: Some tips are for Webex Meetings, not Webex Events.**